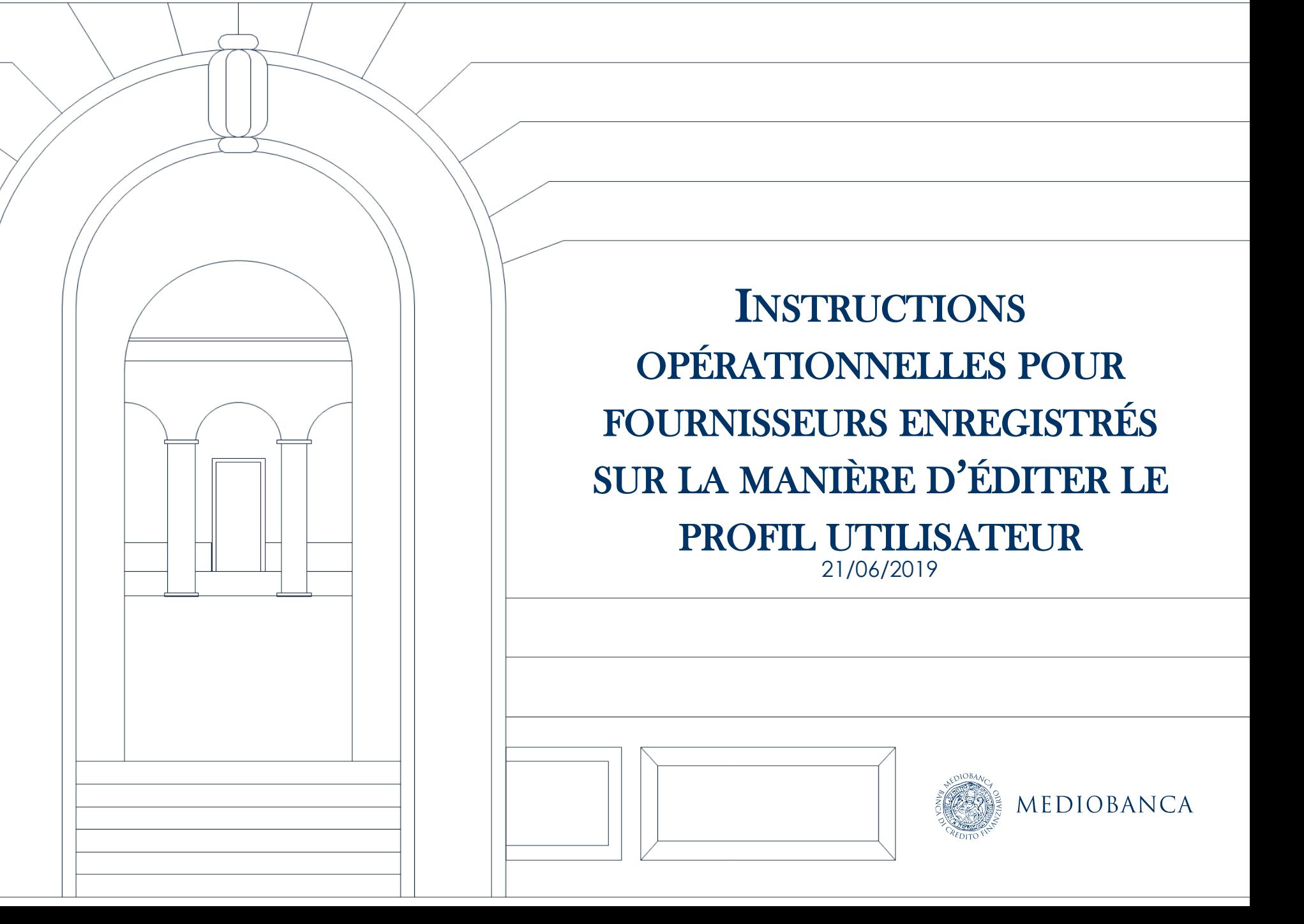

# PROGRAM ME

- **1. Modifications et mises à jour des informations du fournisseur**
- **2. Modifications/mises à jour des données d'inscription**

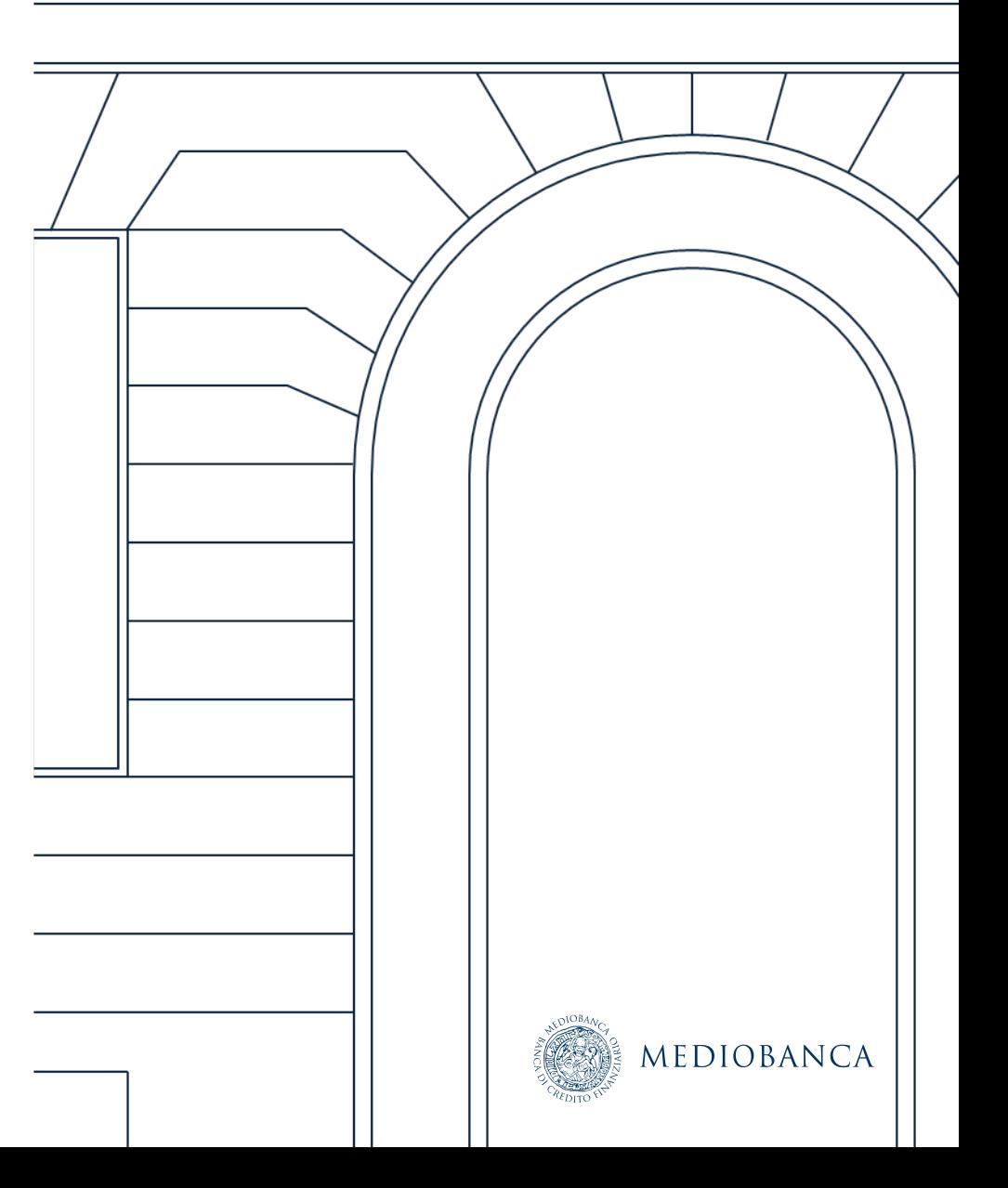

## MODIFICATIONS ET MISES À JOUR DES INFORMATIONS DU **FOURNISSEUR**

### MODIFICATIONS ET MISES À JOUR DES INFORMATIONS DU FOURNISSEUR

Cliquez sur « Classification » pour modifier/mettre à jour la classification de catégorie (1). Ensuite, la liste des catégories **apparaît (2).**

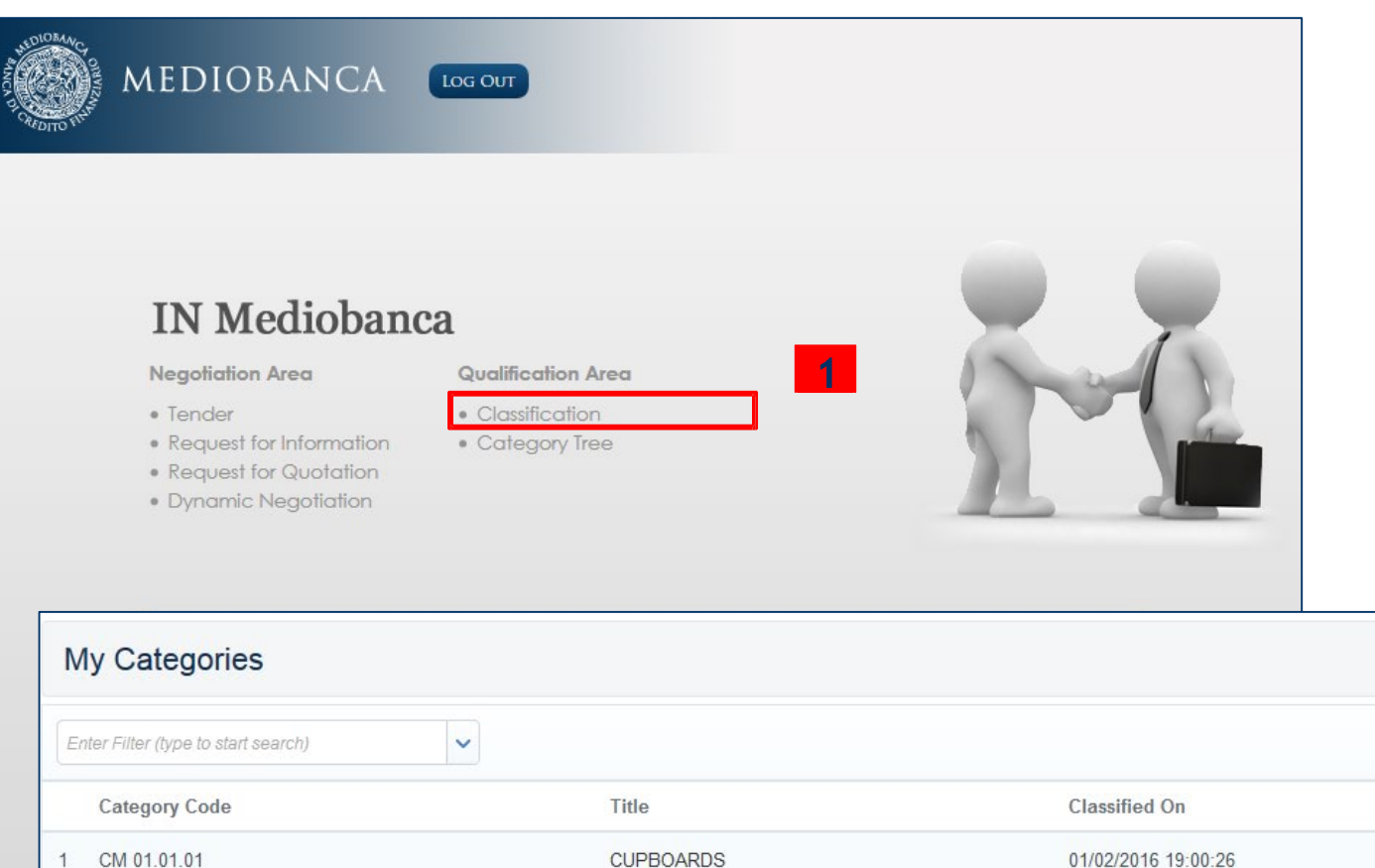

Page 1 of 1

**Completion Status** 展

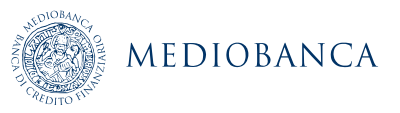

**2**

Total 1

### NOUVELLE CLASSIFICATION DE CATÉGORIE (1/2)

**Cliquez sur Ajouter catégorie pour voir l'arbre des catégories. Chaque catégorie peut avoir des niveaux de sous-catégories. Suivez ensuite les étapes expliquées dans la diapositive suivante** 

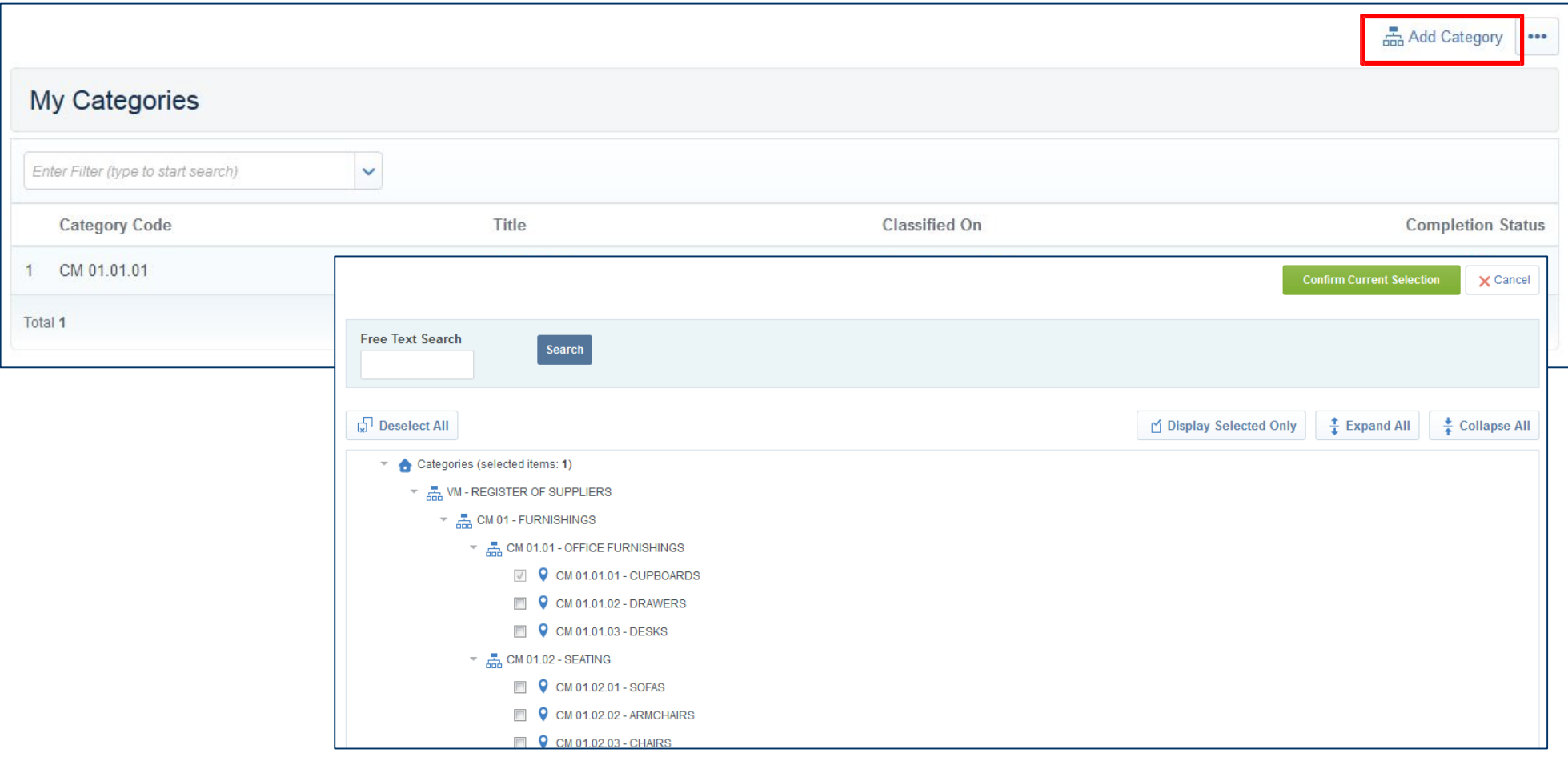

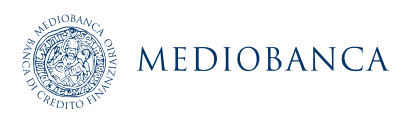

### NOUVELLE CLASSIFICATION DE CATÉGORIE (2/2)

**Pour rechercher des catégories, utilisez la caractéristique de recherche libre en entrant un mot clé ou un code de catégorie, puis cliquez sur Rechercher (1), sinon, vous pouvez utiliser Tout développer (2) pour voir toutes les souscatégories de l'arbre.**

**Sélectionnez la ou les catégorie(s) appropriée(s) (au niveau des feuilles) (3) et cliquez sur Confirmer la sélection actuelle (4).**

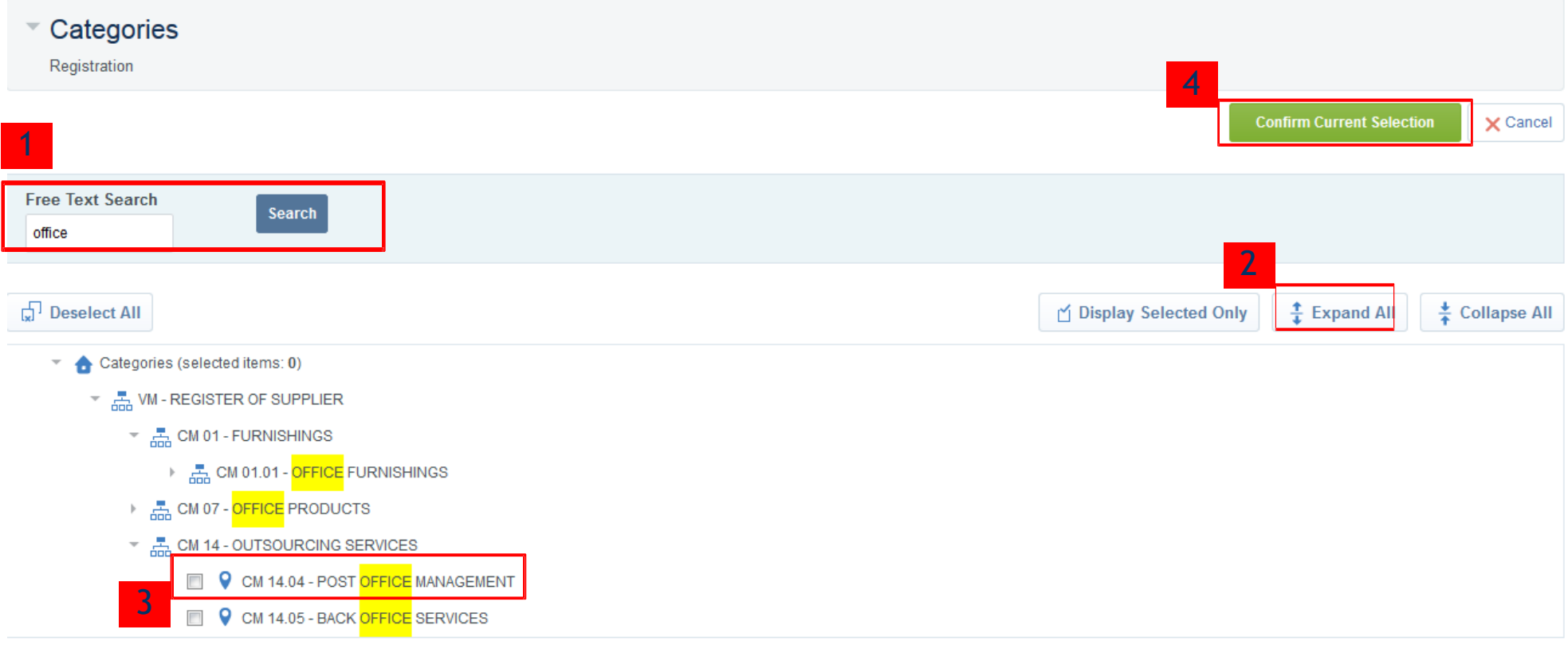

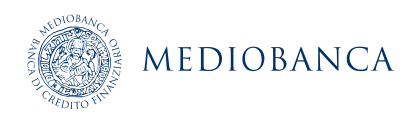

### MODIFICATIONS/MISES À JOUR DE LA CLASSIFICATION DE CATÉGORIE (1/2)

**Délectionnez la catégorie appropriée pour modifier/mettre à jour les données d'un formulaire de catégorie (1)**

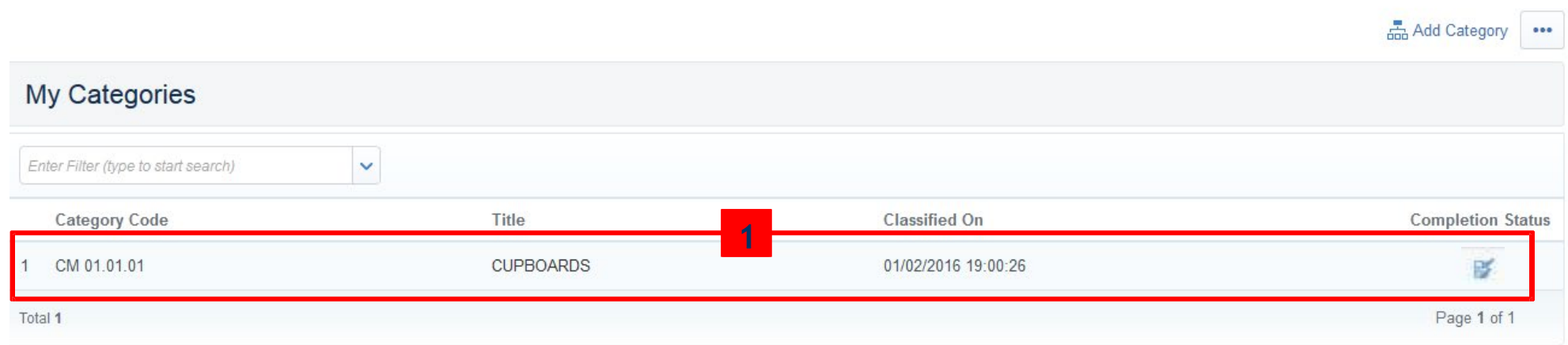

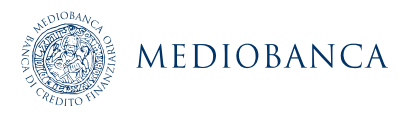

### MODIFICATIONS/MISES À JOUR DE LA CLASSIFICATION DE CATÉGORIE (2/2)

#### **Cliquez sur Éditer, effectuez les changements nécessaires et cliquez sur « Sauvegarder » (2)**

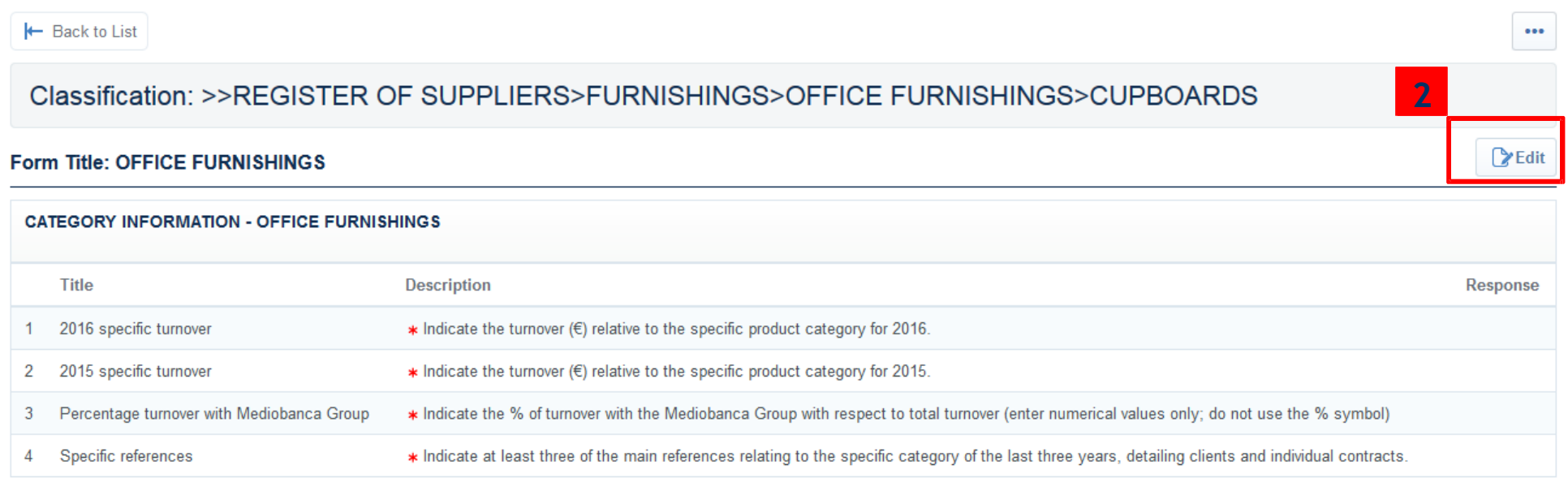

#### Form Title: OFFICE FURNISHINGS - CUPBOARDS

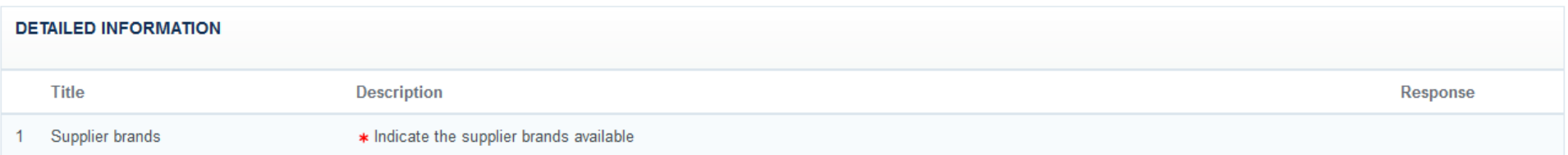

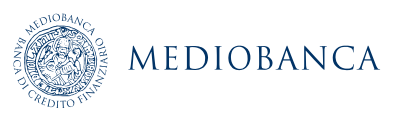

# MODIFICATIONS/MISES À JOUR DES DONNÉES D'INSCRIPTION

### MODIFICATIONS/MISES À JOUR DES DONNÉES D'INSCRIPTION (1/3)

**Cliquez sur « Données d'inscription » pour modifier/mettre à jour les données du profil utilisateur.** 

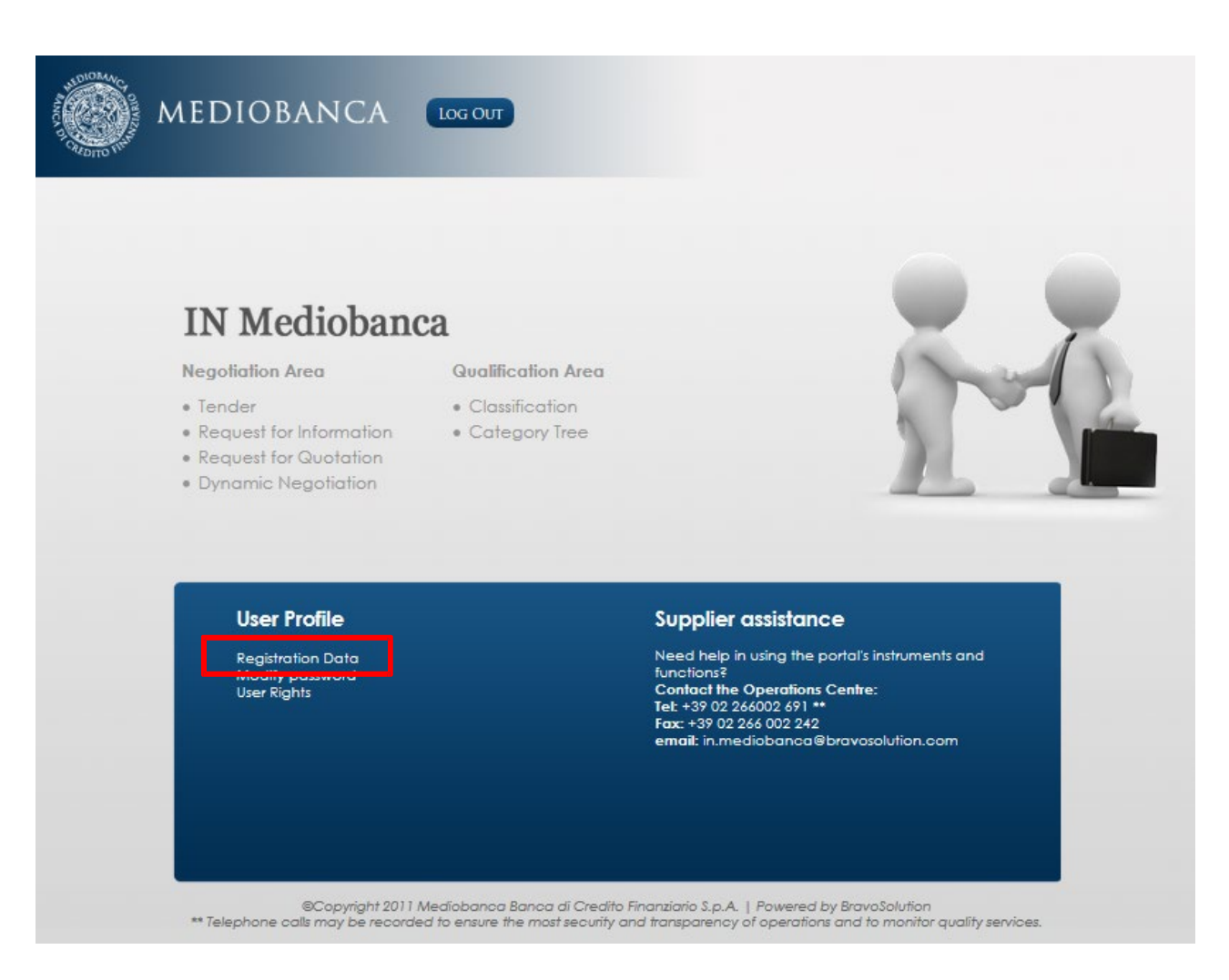

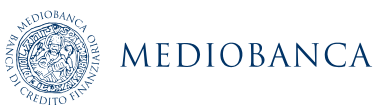

### MODIFICATIONS/MISES À JOUR DES DONNÉES D'INSCRIPTION (2/3)

**Cliquez sur Éditer et apportez les changements nécessaires.**

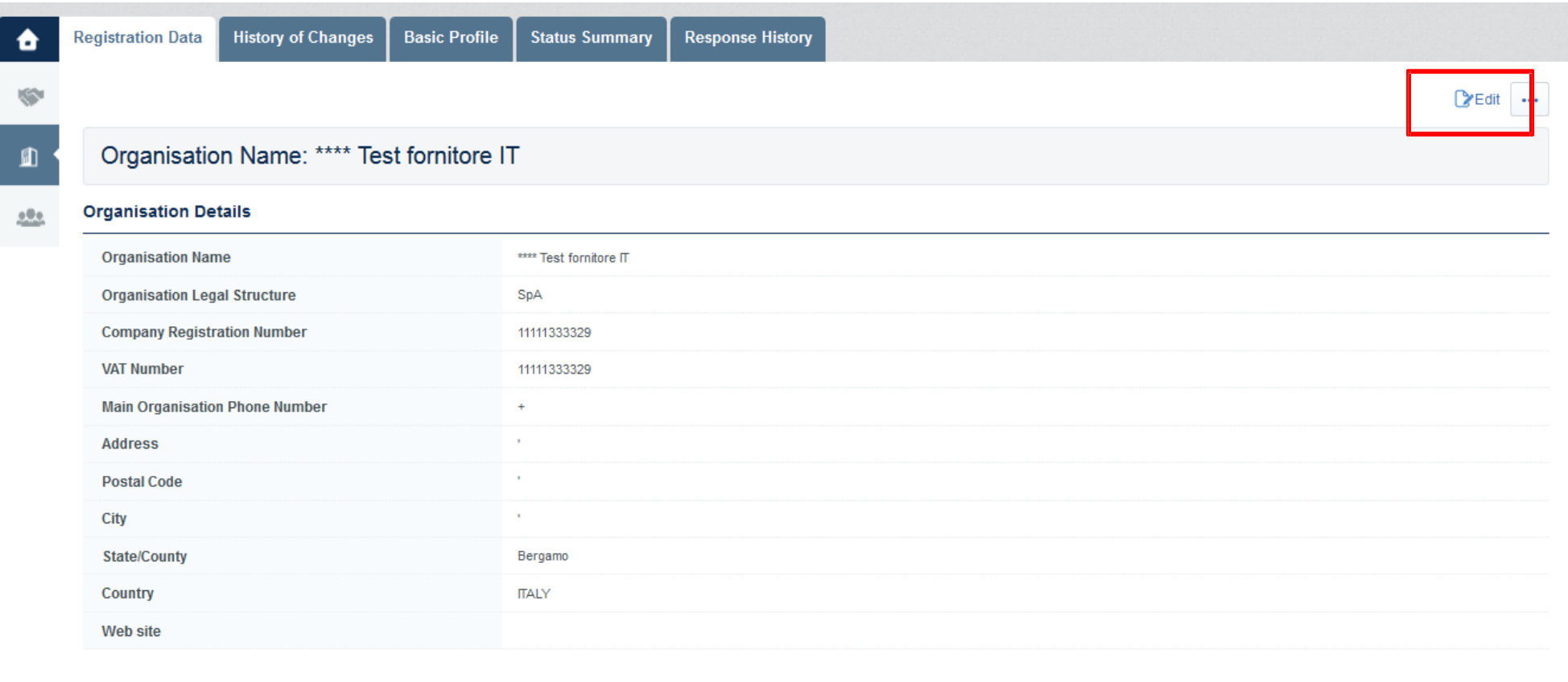

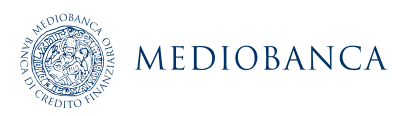

### MODIFICATIONS/MISES À JOUR DES DONNÉES D'INSCRIPTION (3/3)

#### **Cliquez sur « Sauvegarder » pour enregistrer les modifications.**

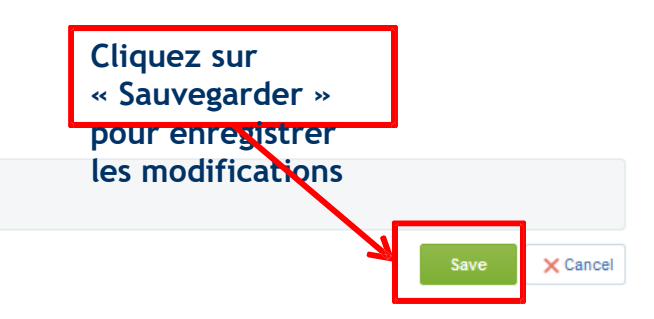

#### **Organisation Details**

Organisation Name: \*\*\*\* Test fornitore IT

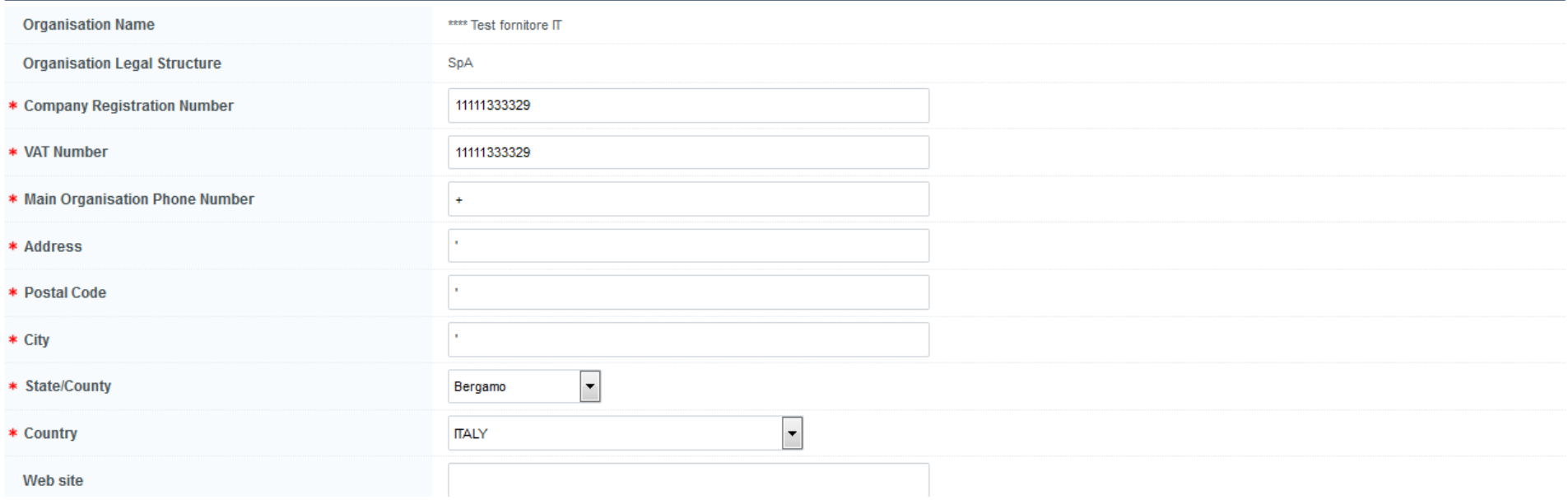

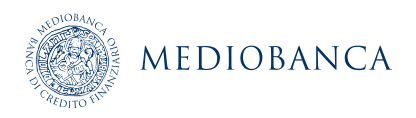